## **OneDrive** 資料移轉操作說明

1. 選擇 onedrive 應用程式,點選[說明與設定]>[設定]

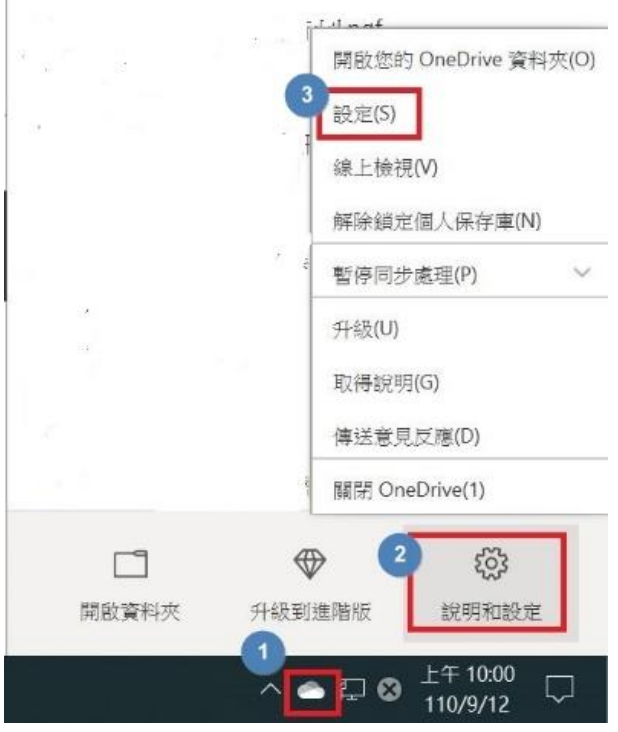

2. 到[設定]分頁將[節省空間]選項取消,檔案會下載到電腦的 OneDrive 同步資夾。

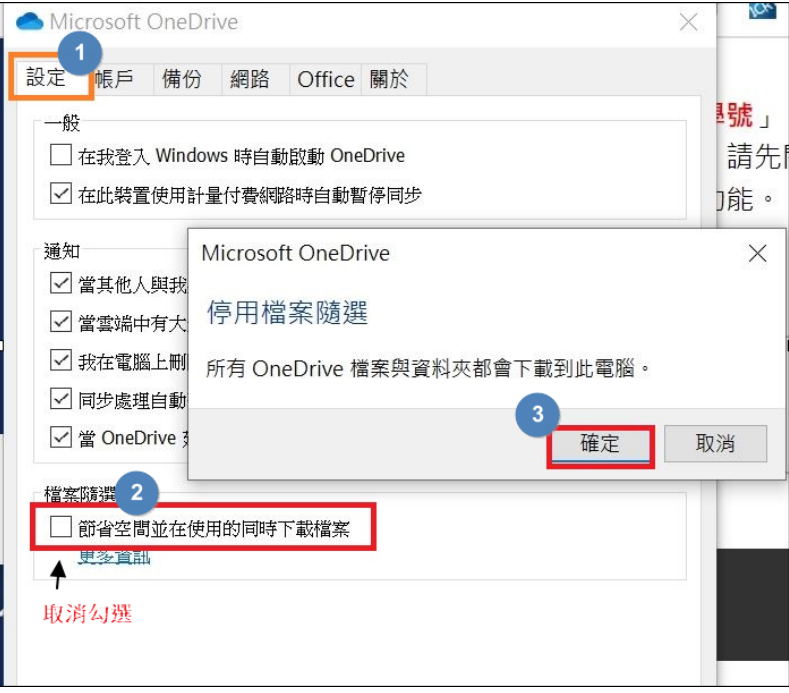

3. 檔案全部下載下來後,到[帳戶]分頁點[選取消連結此電腦],然後點[新增帳戶],登 入欲同步資料的 OneDrive 帳號。

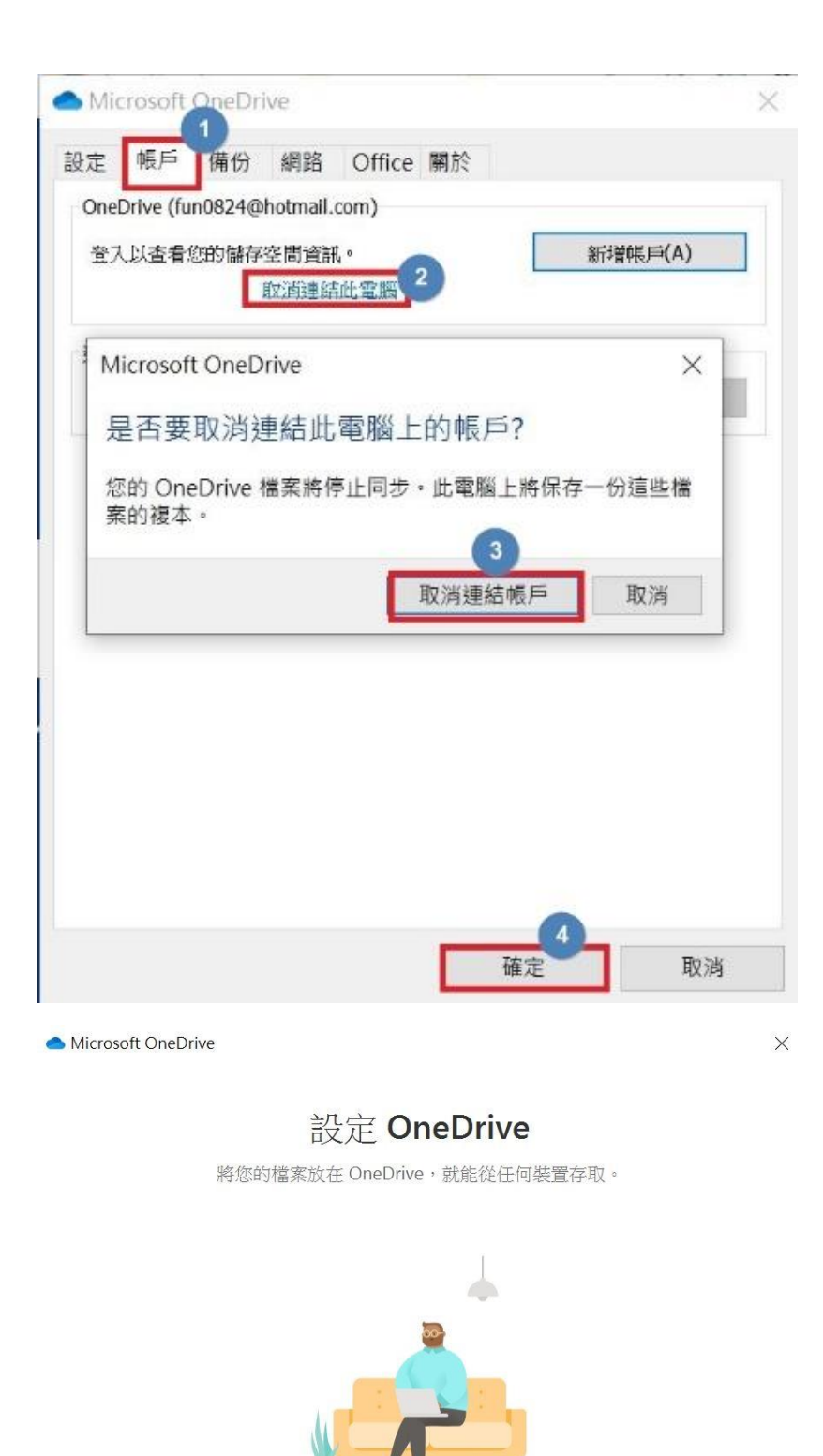

 $\circledR$ 

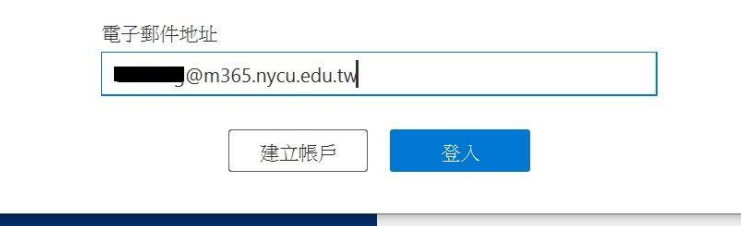

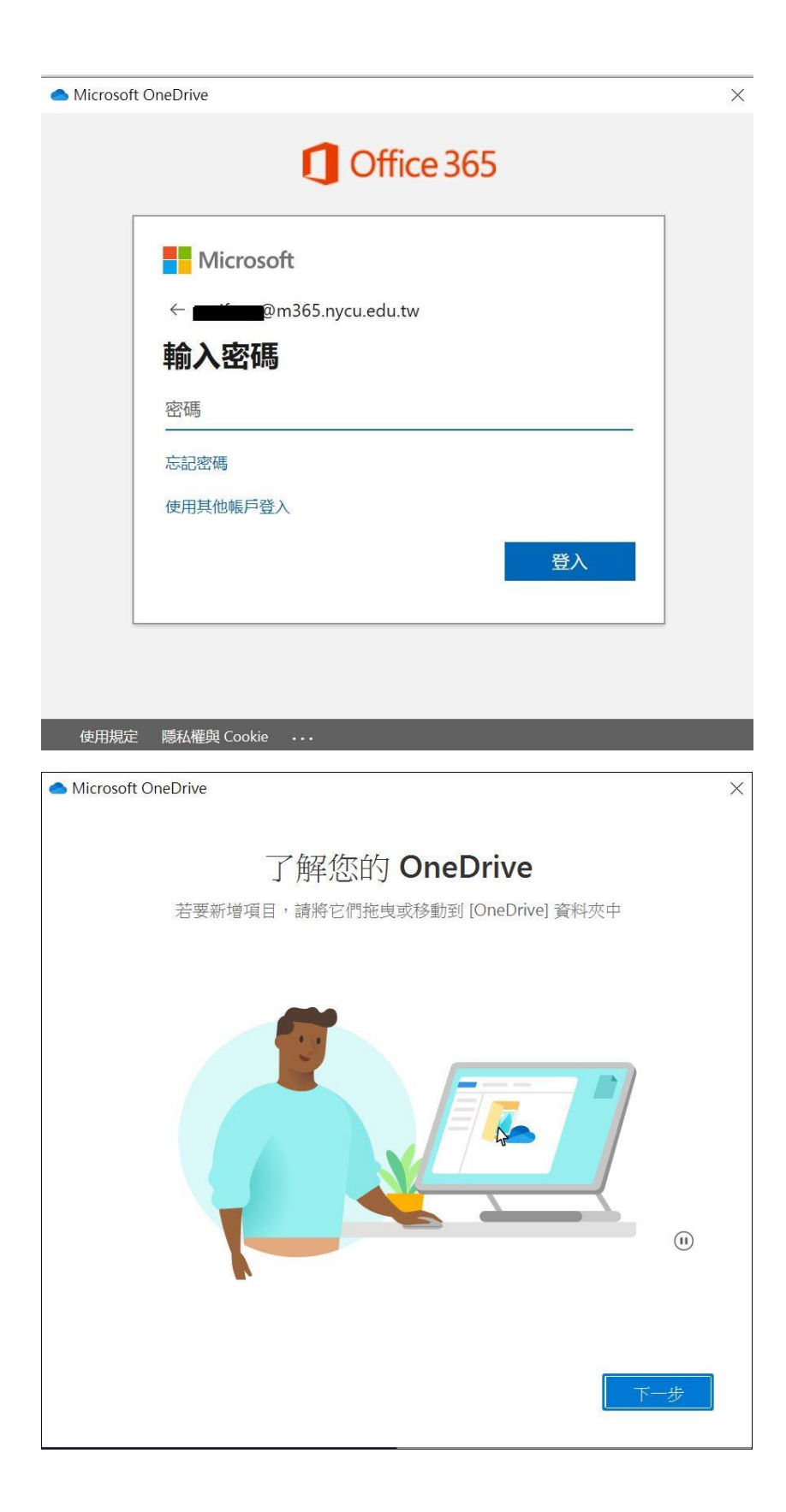

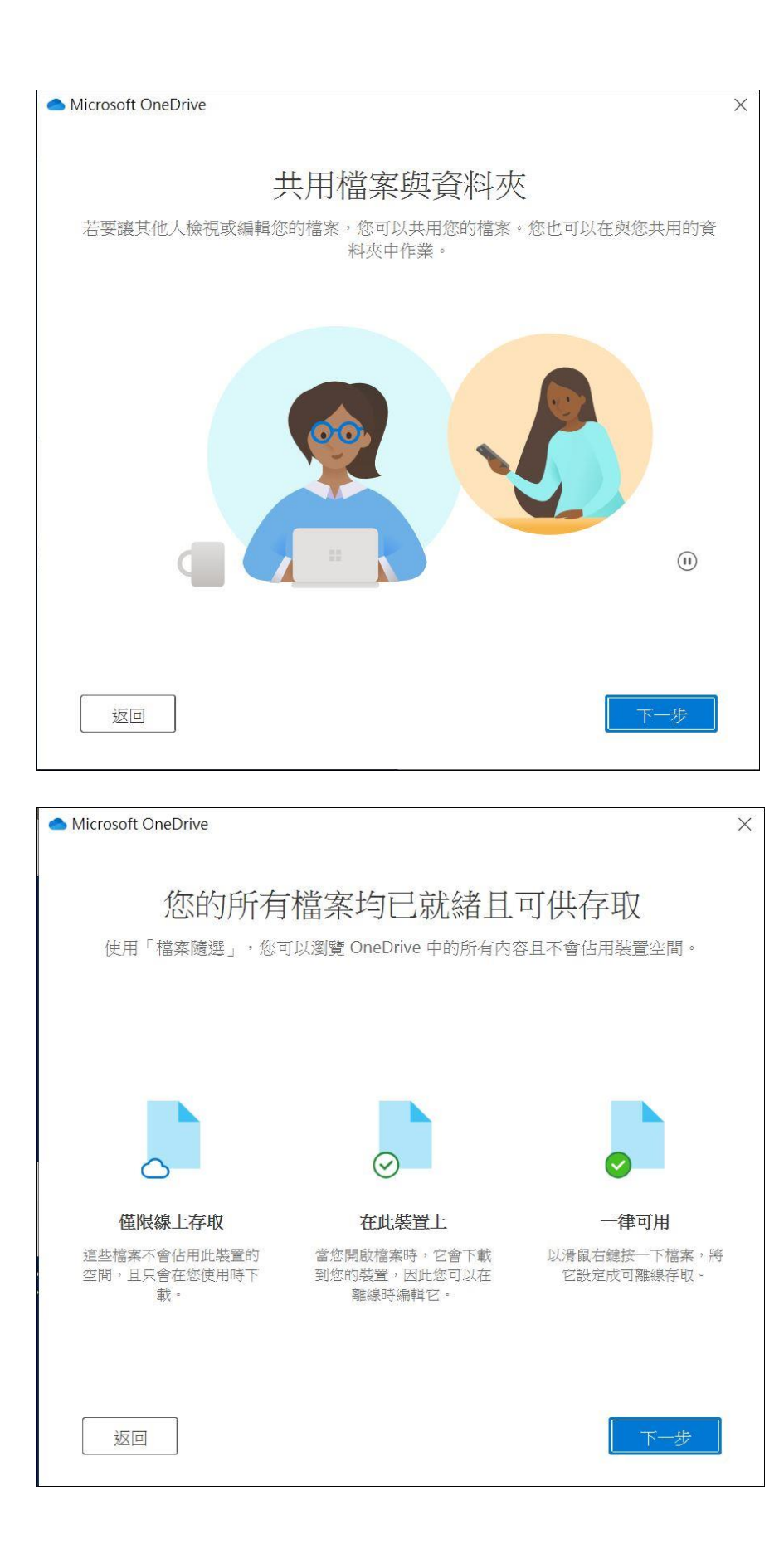

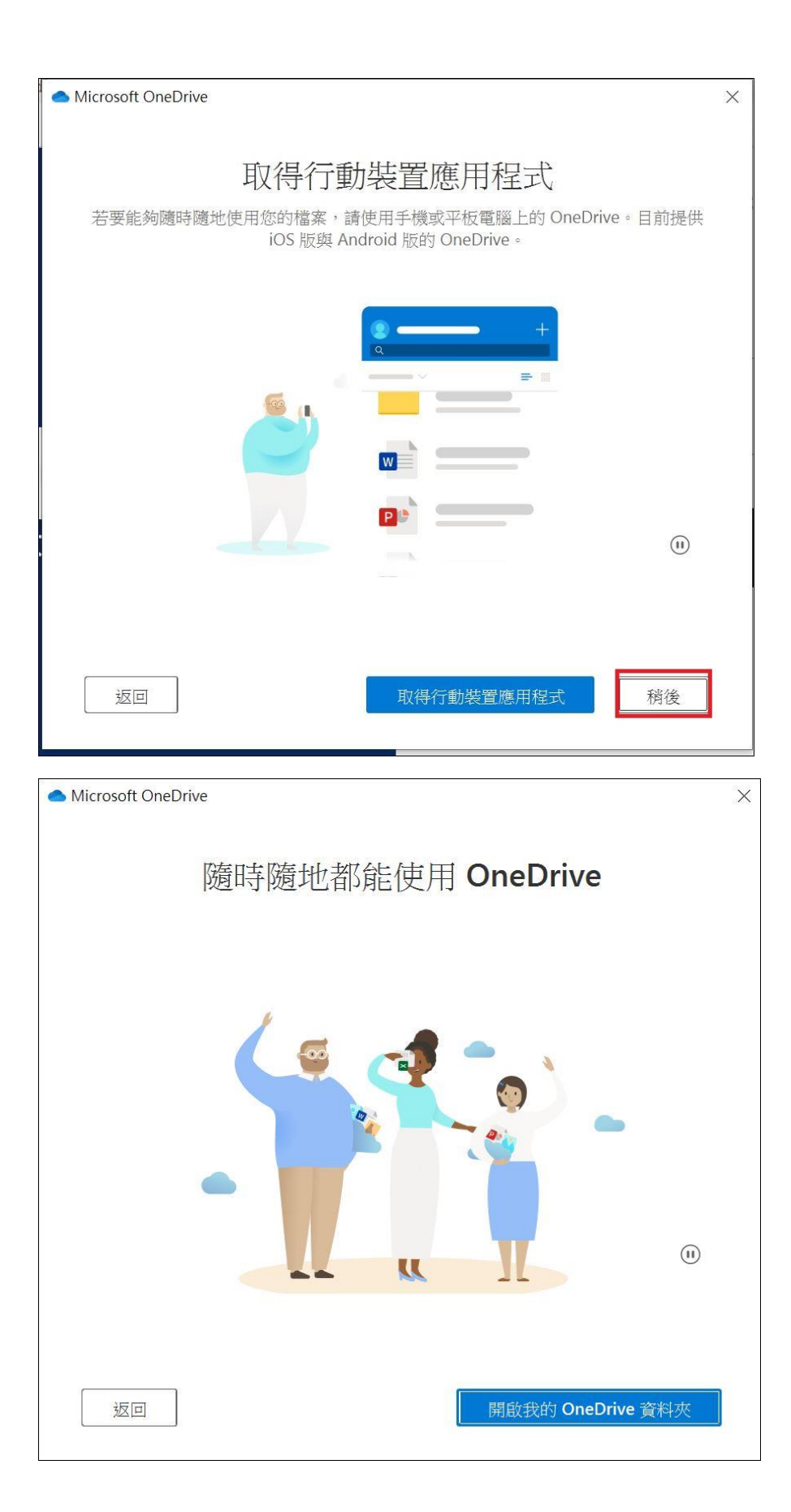

4. 將檔案放入新的 OneDrive 資料夾

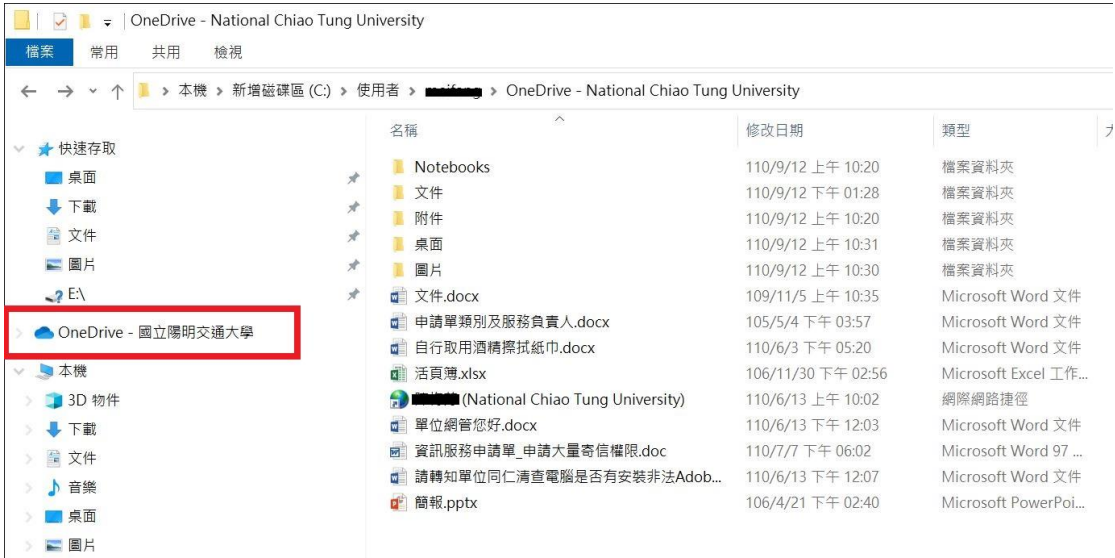